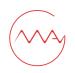

## MAY91 Fiber Microscope Probe - Free Software Manual on PC

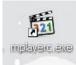

Click "mplayerc" at the icon of \_\_\_\_\_, you will see the following operation interface:

1

1. If you need to open files in your PC, click "File", then "Quick Open File (Ctrl+Q)" and choose the file you would like to play.

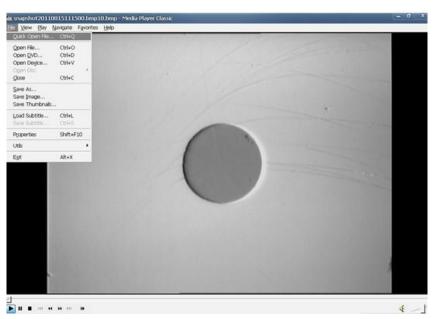

2. When you use MAY91 Fiber Microscope Probe, connect it with PC by USB, click "File" and then "Open Device (Ctrl+V)".

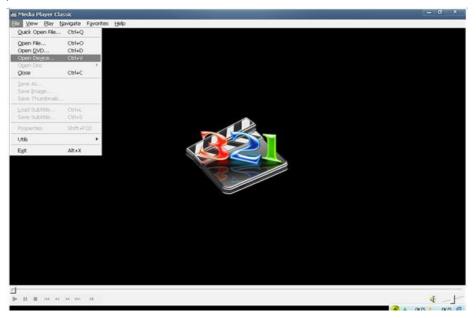

3. For "Video", choose "Anritsu G0306B VIP"; For "Audio", choose "Video Capture Device"; For "Country", choose the country you are in. Then click "OK".

| t Media Player Classic                                                                                                    | <br>o x |
|----------------------------------------------------------------------------------------------------|---------|
| File View Play Navigate Favorites Help                                                                                                    |         |
| File View Play Navigate Favorites Help Select Capture Device × The following input devices were found on your system: Video Antus G03068 VP ✓ Audo Video Capture Device> ✓ Country 1-USA-NTSC M ✓ |         |
| Some capture cards can output audio directly and not through<br>the audio card. In that case you can leave the audio input<br>selection empty.<br>OK Cancel                                       |         |
|                                                                                                    | 4       |

4. Insert fiber optic connector into the suitable tip of the probe, you can see fiber endface on the PC display. If you want to save images, click "File" and then "Save Image".

| snapshot20110                            | 00151115003                | mp10.bmp - Media F | Player Classic |     |                           | - 0 X                   |
|------------------------------------------|----------------------------|--------------------|----------------|-----|---------------------------|-------------------------|
|                                          | Navigate Favo              | rites Help         |                |     |                           |                         |
| Quick Open File                          | Ctrl+Q                     |                    |                | 200 | Contraction of the second | No. of Concession, Name |
| Open File<br>Open QVD<br>Open Degoe      | Ctrl+O<br>Ctrl+D<br>Ctrl+V |                    |                |     |                           |                         |
| Open Dec<br>gose                         | Ctrl+C                     | 120                |                |     |                           | -                       |
| Save As<br>Gave Imagen<br>Save Thumbnals |                            |                    |                |     |                           | -                       |
| Load Subtitle                            | Ctrl+L<br>Ctrl+S           |                    |                |     |                           | No.                     |
| Properties                               | Shift+F10                  |                    | /              |     |                           |                         |
| Utils                                    |                            |                    | 1              |     |                           |                         |
| Egt                                      | Alt+X                      |                    |                |     |                           |                         |
|                                          |                            |                    |                |     |                           |                         |
|                                          |                            |                    |                |     |                           |                         |
| _<br>▶ ॥ ∎ ∞ •                           | 10 10 IB                   |                    |                |     |                           | 4 -1                    |

4. If you want to save videos, click "View" and then "Capture (Ctrl+8)", save videos as AVI format for future analysis.

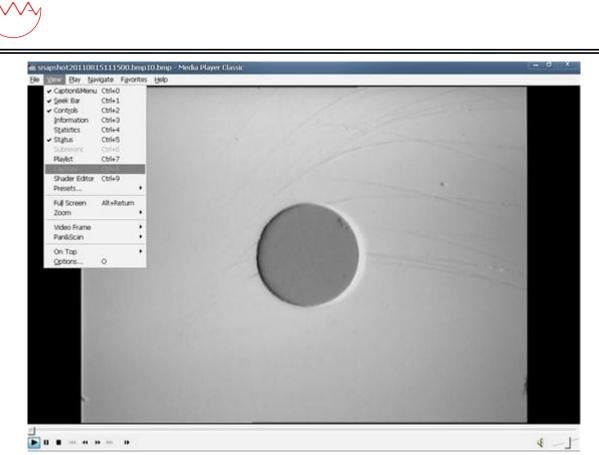

The interface for Capture Settings is as follows:

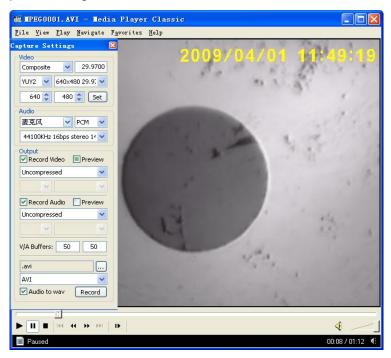

## Note:

Because the configurations and systems of computers are different, some computers might not open MAY91 Fiber Microscope Probe or capture and save pictures. In this case, the following settings about

3

"Output" should be done.

1. Click "View", and then "Options"

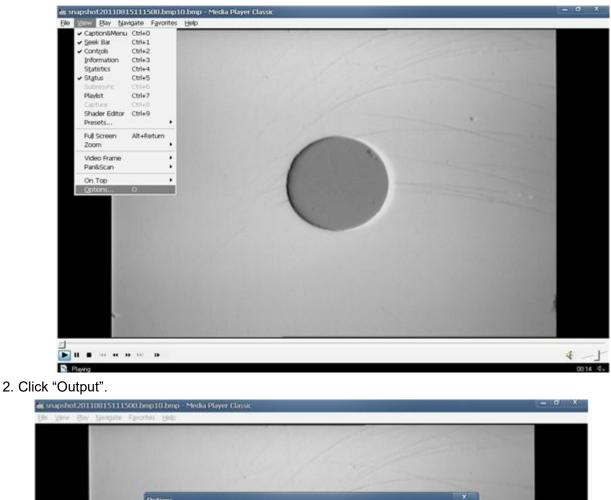

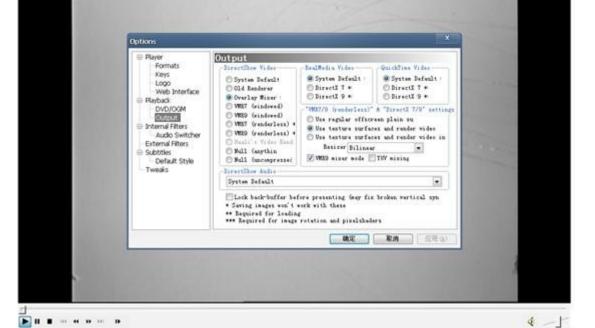

3. In "Directshow Video", click "Overlay Mixer" (or "VMR7--Renderless". Then click "确定". Restart the software.

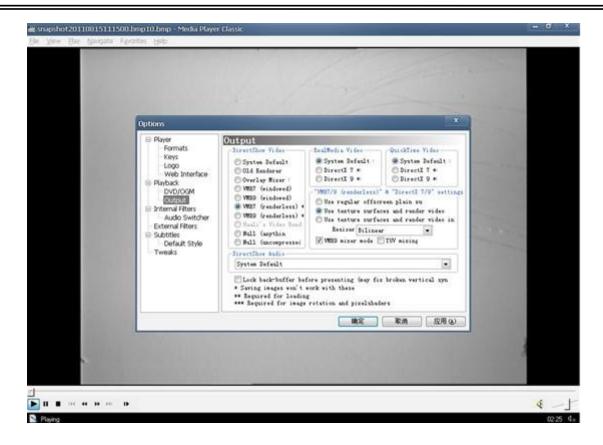

5